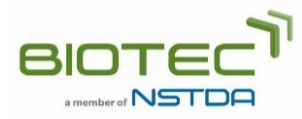

## **Online Training Service System User Manual**

- **1. For a new customer, please register.** 
	- 1.1. Click "Register" to create a user account or a member account (you can select either one).
	- 1.2. Check your email and click the link provided in the email to activate your account.
- **2. Submission processes for training service request**

There are 4 steps during the submission process for training service request.

- **2.1. Sign in with your username and password.**
- **2.2. Go to the "Services" menu and select "Training Service".**
- **2.3. Fill out the request form** 
	- 2.3.1. Select training topic(s) and fill in participant information. If more than one participant will attend the training, click the "Add more participant" button.
	- 2.3.2. Fill in shipping address, invoice address, and tax information.
	- 2.3.3. Confirm and submit your electronic request form to TBRC. Your training service requests can be viewed from your account.
- **2.4. Submit request form to TBRC** 
	- 2.4.1. Go to "My Training Request" in your account.
	- 2.4.2. Select and print the request form by clicking the "Print Form" button.
	- 2.4.3. Sign the form and submit the form to TBRC by email (tbrcservice@biotec.or.th).